## Parents and Students,

Schoology and Classlink are two platforms that GMSD will be using regularly with digital and in-class learning (in addition to other programs as well). The following is a guide to help you access both platforms. First, let's make sure you have access to your child's Google account. The example below illustrates how to use your Skyward Family Access and the Student Info tab to figure out your child's Google account login.

## **Google Accounts**

All GMSD students have a school-issued Google account. Their Google account is used to access other programs and platforms. Your child's Google username is their GMSD issued email address, which consists of their first and last name separated by a period, followed by @students.gmsdk12.org. **All students K-12 have an email address, but only students in grades 6-12 have access to send and receive email.** Email addresses are generated automatically from Skyward, so it will be your child's legal first and last name according to the Student Info tab in Skyward Family Access. In the example below, the student's email address would be **Jane.Doe@students.gmsdk12.org**.

Your child's Google password is **Gmsd+OtherID**. In the example below, the password would be Gmsd0119654. The OtherID may also be referred to as their Student ID or their lunch code.

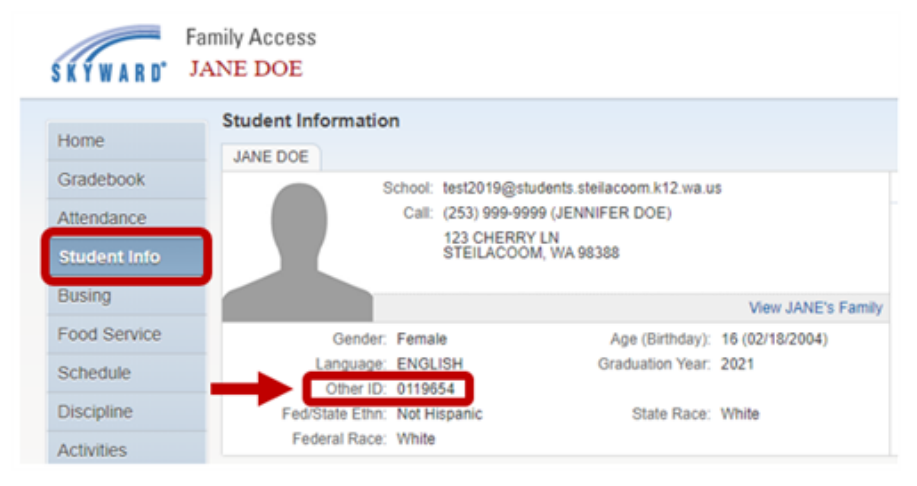

Now that you know how to find your Google account username and password, you can use it to log into the following programs.

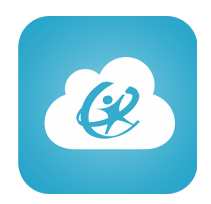

**Classlink**

Classlink is a portal for accessing textbooks and other programs used for digital learning. Once you are logged into Classlink, students can access Schoology, Google Apps, Textbooks, and other resources without being prompted to enter their password again.

To access Classlink from the Chrome browser (desktop, laptop, chromebook):

- 1) Go to <https://launchpad.classlink.com/gmsd>
- 2) When prompted to login, use the student email and password referenced above.
- 3) You should see various icons that will launch the student into those programs without prompting for an additional password.

To access Classlink from the mobile app (i.e. iPad, smartphone):

- 1) Launch the Classlink app. If you are using a school-issued iPad and need to install an app, see below for instructions on **Installing iPad Apps from the App Portal**.
- 2) Tap **Sign in with Google**
- 3) When prompted to login, use the student email and password referenced above.

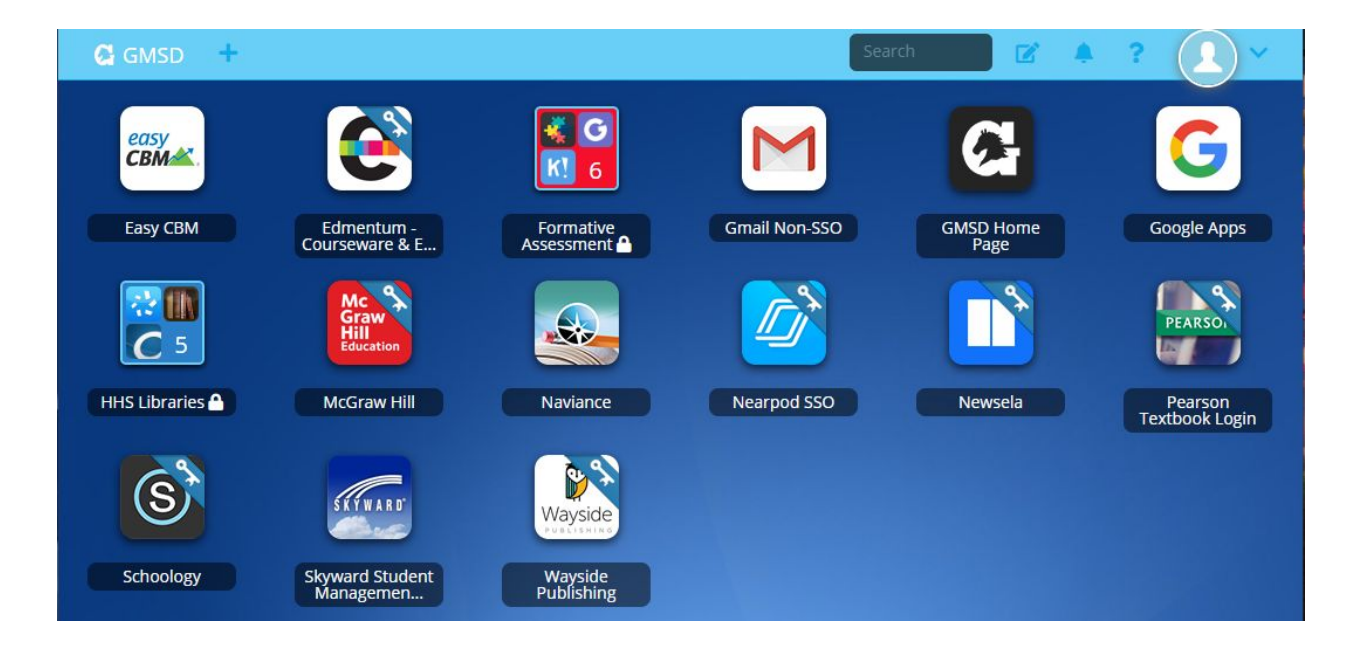

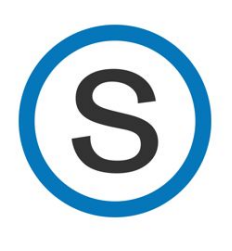

**Schoology**

Schoology is our Learning Management System (LMS). In order to complete student assignments, your child must be logged into their own Schoology account. Parent accounts give you view-only access. For information on logging in as a parent, please visit <http://gmsdblendedlearning.org/>.

Logging into Schoology (as a student) from the Chrome browser (desktop, laptop, chromebook):

You may access the student's Schoology account from Classlink. See the steps above for accessing Classlink.

Logging into Schoology (as a student) from the mobile app (i.e. iPad, smartphone):

- 1) Launch the Schoology app. If you are using a school-issued device and need to install an app, see below for instructions on **Installing iPad Apps from the App Portal**.
- 2) Search for Germantown Municipal School District, and select it from the list

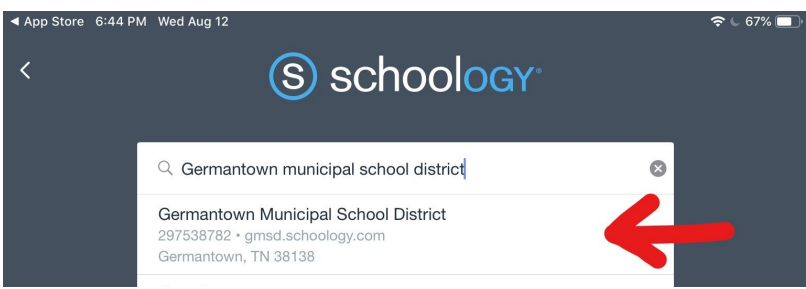

3) Select:

Log in through your School

4) When prompted to login, use the student email and password referenced above.

Installing iPad Apps from the App Portal

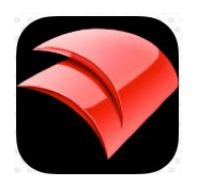

- 1) Find the App Portal icon and open it.
- 2) Find the app you need to install and select it from the list.
- 3) Tap the Install button. It may take a few minutes to install the selected app.

For more information: <http://gmsdblendedlearning.org/> [christopher.cooper@gmsdk12.org](mailto:christopher.cooper@gmsdk12.org) For hardware support: <https://www.gmsdk12.org/Technology.aspx>